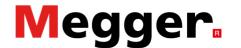

## Modifying a Setup file

The MPQ configuration, or setup file, can be modified from the front panel of the instrument. When the MPQ boots up, the following DMM screen will be displayed.

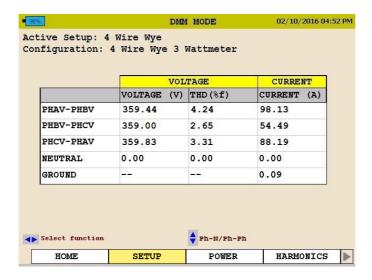

Use the keypad to scroll to "SETUP" then press the ENTER key.

The following "CHANNELS" screen will be displayed.

In the "Channel" screen, you can input custom channel labels and activate extra channels.

Note: The MPQ will not allow you to turn off any channels that are required for the power measurements. You can also select different CT ranges (provided you are not using auto identifying current clamps).

You can also select both voltage and current ratios.

Simply use the arrow keys to navigate to the desired field and press the ENTER key to make modifications.

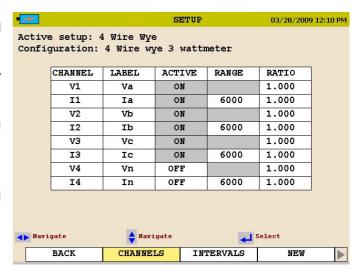

## **Application Note**

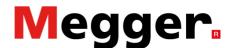

Use the keypad to scroll to "INTERVAL" then press the ENTER key.

In the "INTERVALS" screen you can select different recording intervals for the RMS interval, demand interval and THD interval. This way you can set the RMS and THD intervals to the required power quality standard interval and set the demand interval to match the revenue meter interval. This allows you to record both PQ and demand at the same time, and have the values match both the PQ standard and the revenue meter.

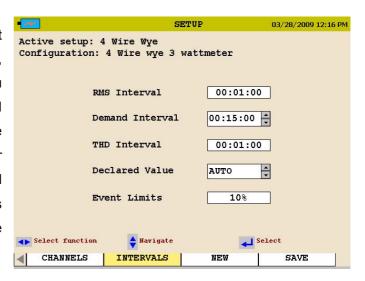

In this screen, you can also change the declared voltage value. When set to AUTO, the MPQ will automatically measure the declared voltage. If you want to set it to a specific value, use the arrow keys to navigate to the declared value field and make the proper selection.

Also in this screen, you can select the desired event limit value. You can set it to 5%, 10% or 15% of the declared value.

When complete, use the arrow keys to navigate to "SAVE" and press the ENTER key.

Now you can give the file a new name or overwrite the existing file.

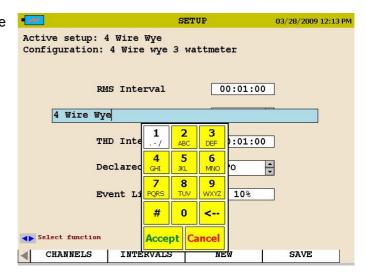

## **Application Note**

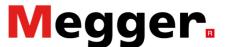

Or use the keypad to scroll to "NEW" then press the ENTER key.

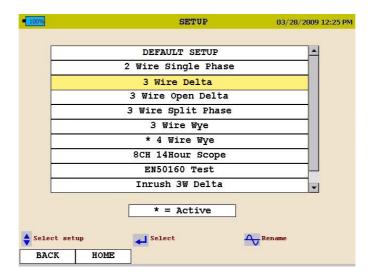

In the "NEW" screen, you can select and activate different setup files. Choose from a selection of default setups with different power configurations, select an inrush test, select a recording scope mode to record nothing but waveforms for months on end or activate a custom setup file you create in the PC software.